# **Online Graduation Application Instructions**

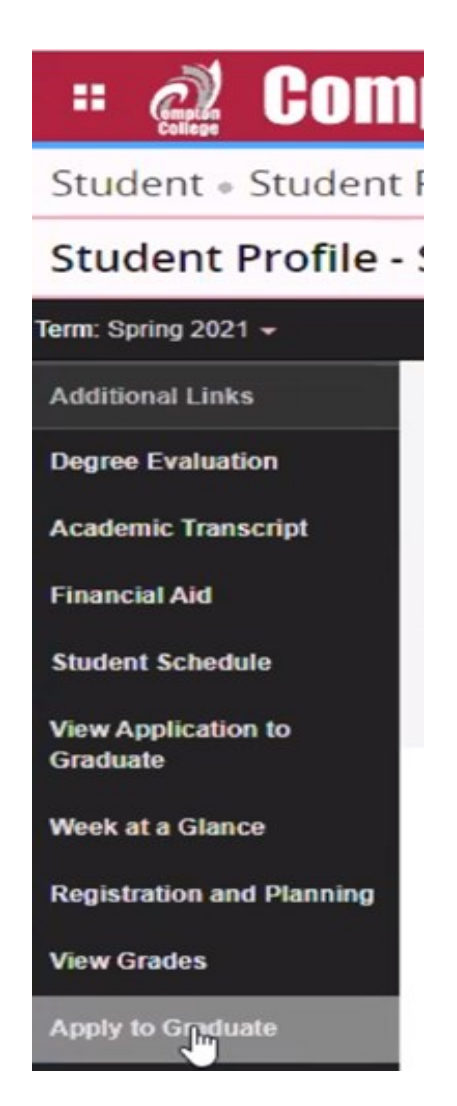

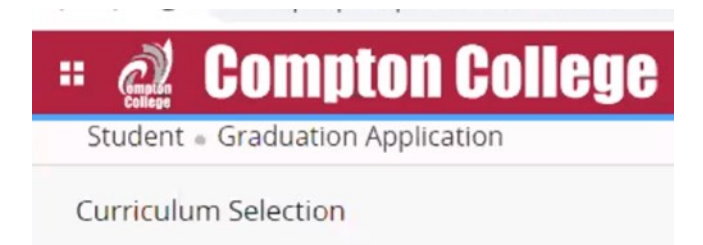

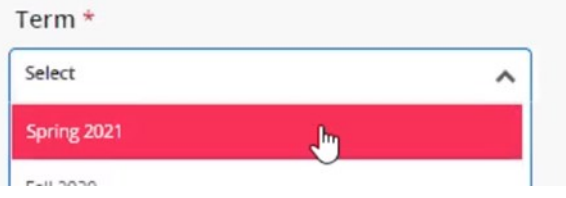

## **STEP 1:**

- $\Rightarrow$  Log into the MyCompton student portal and click the Student Services tile.
- $\Rightarrow$  On your student profile page, under 'Additional Links,' scroll down until you see the *Apply to Graduate* link.
- $\Rightarrow$  Click the link to begin the Graduation Application.

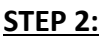

 $\Rightarrow$  Select the **Term** 

## **Compton College** m

Student · Graduation Application

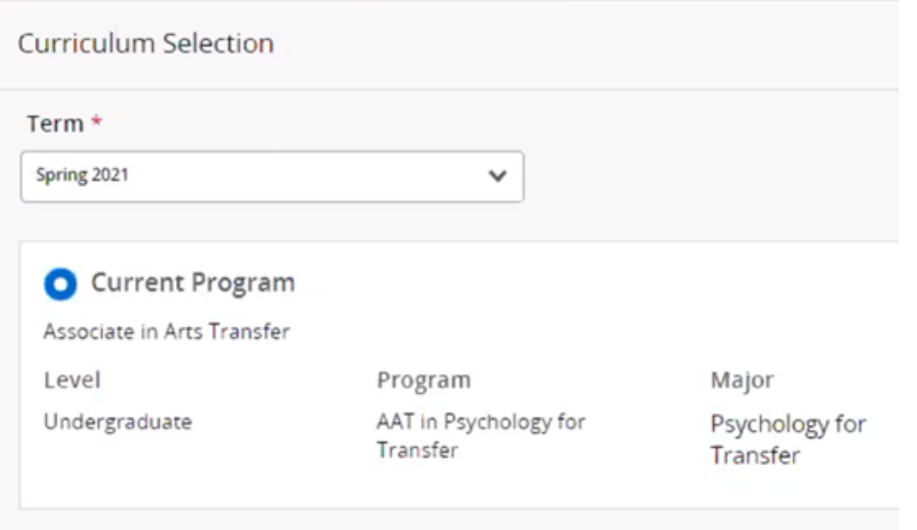

# **Compton College**

Student · Graduation Application

## **Graduation Date Selection**

## **Current Program**

Continu<sub>lu</sub>

Associate in Arts Transfer

## **Graduation Ceremony Attendance**

#### Graduation Date \*

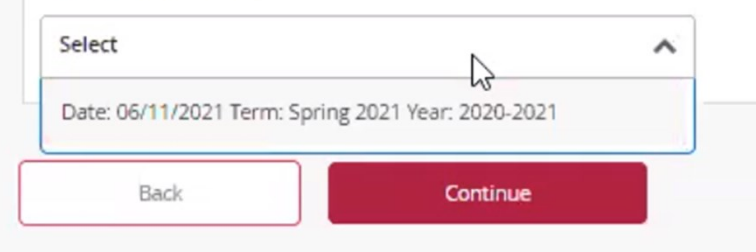

#### **STEP 3:**

- $\Rightarrow$  The eligible degrees and/or certificates that you've added to your record will be visible for you to choose from.
- $\Rightarrow$  You may only submit one graduation application at a time.
- $\Rightarrow$  You can change or add additional majors.
- $\Rightarrow$  To change or add a major submit a *[Change of Major](http://www.compton.edu/studentservices/admissionandrecords/Forms/ChangeofMajorPDFFillable.pdf)* form to Admissions and Records at: [admissions@compton.edu](mailto:admissions@compton.edu)

#### **STEP 4:**

 $\Rightarrow$  Select the **Graduation Date** 

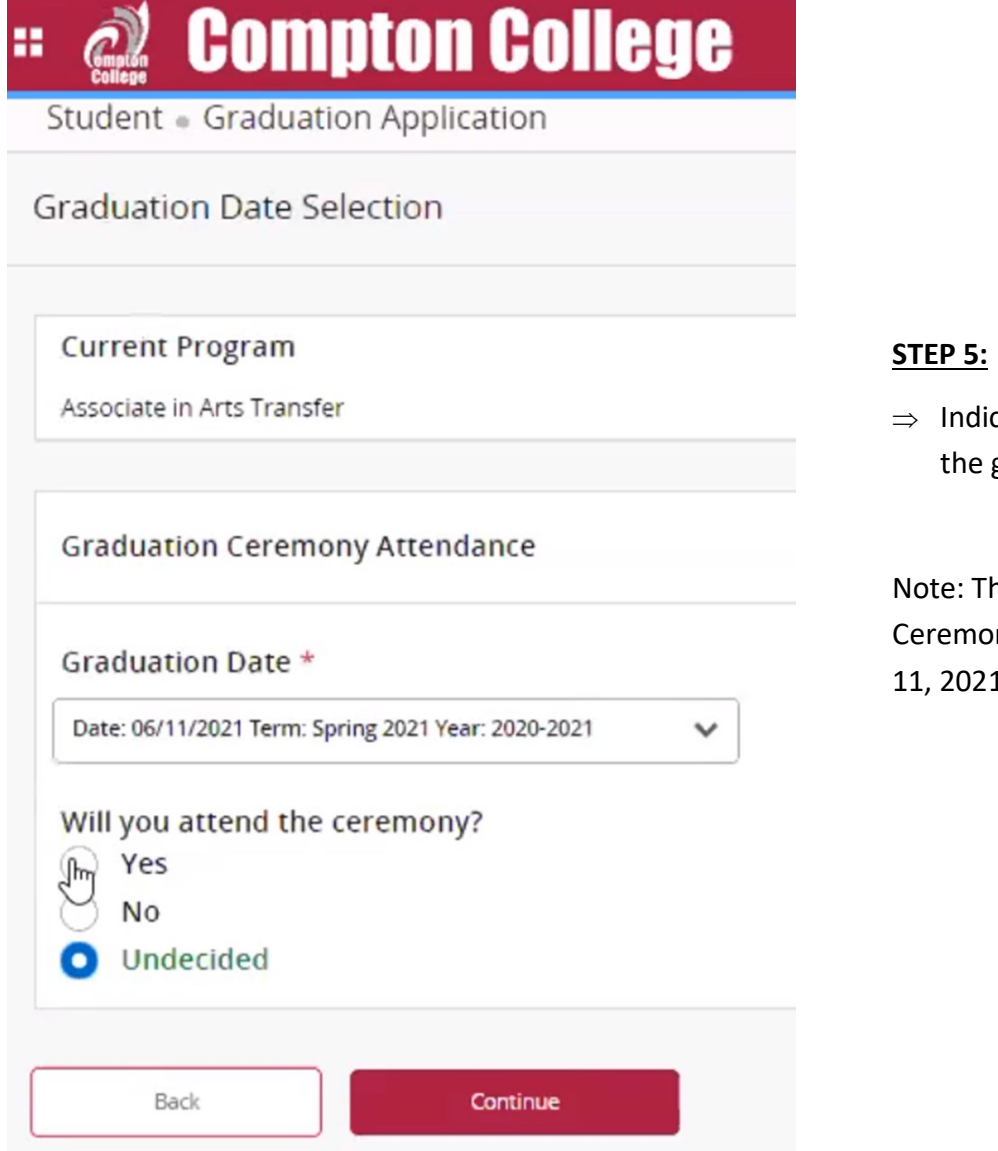

cate if you plan to participate in graduation ceremony.

he Spring 2021 Commencement ony will be held virtually on June  $1.$ 

#### **STEP 6:**

- $\Rightarrow$  Select the **Name for your Diploma**
- $\Rightarrow$  You will only be able to change or add your Middle Name or Initial, and add a Last Name Suffix like JR., SR. III, etc.
- ⇒ To change your First or Last name, you must submit a **[Change of Name Form](http://www.compton.edu/studentservices/admissionandrecords/NameChangeorCorrectionFillable.pdf)** to Admissions and Records at [admissions@compton.edu.](mailto:admissions@compton.edu) *Official documentation is required to change your name.*

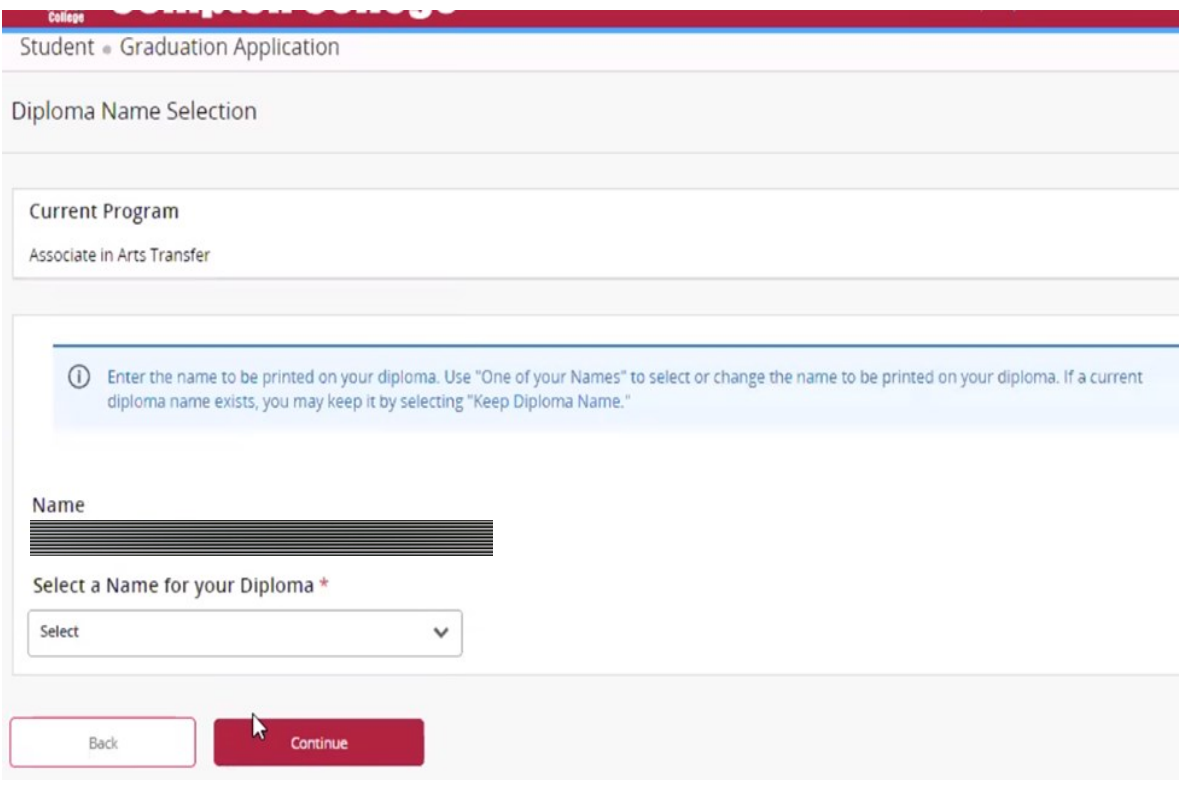

#### Middle Name

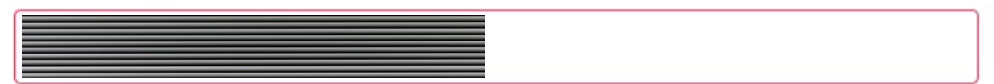

**Last Name Prefix** 

**Last Name** 

Suffix

## *d* Compton College 齈

Student · Graduation Application

## Diploma Mailing Address Selection

### **STEP 7:**

- $\Rightarrow$  Select or update the **mailing address** to be used for mailing your diploma.
- $\Rightarrow$  If a new address is added here, it **WILL NOT be used as your official or permanent address.** This address will only be used for mailing your diploma.

#### **Current Program**

Associate in Arts Transfer

#### **Mailing Address For Diploma**

(i) Please select State (Province) and Zip (Postal Code) or select Nation to proceed.

#### One of your Addresses \*

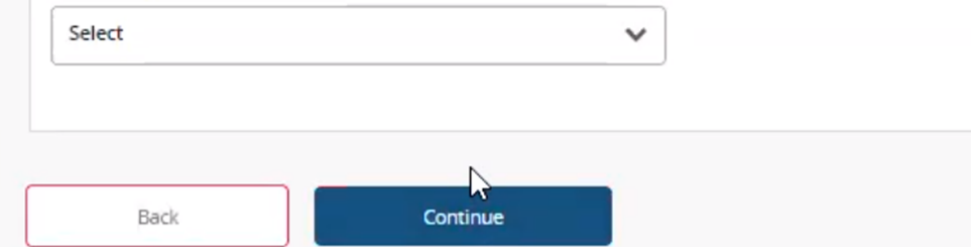

**Step 8:** Final Review of Graduation Application. If everything is accurate, press *Submit Request*.

To submit another graduation application, go back to the *Apply to Graduate* link in your Student Profile.

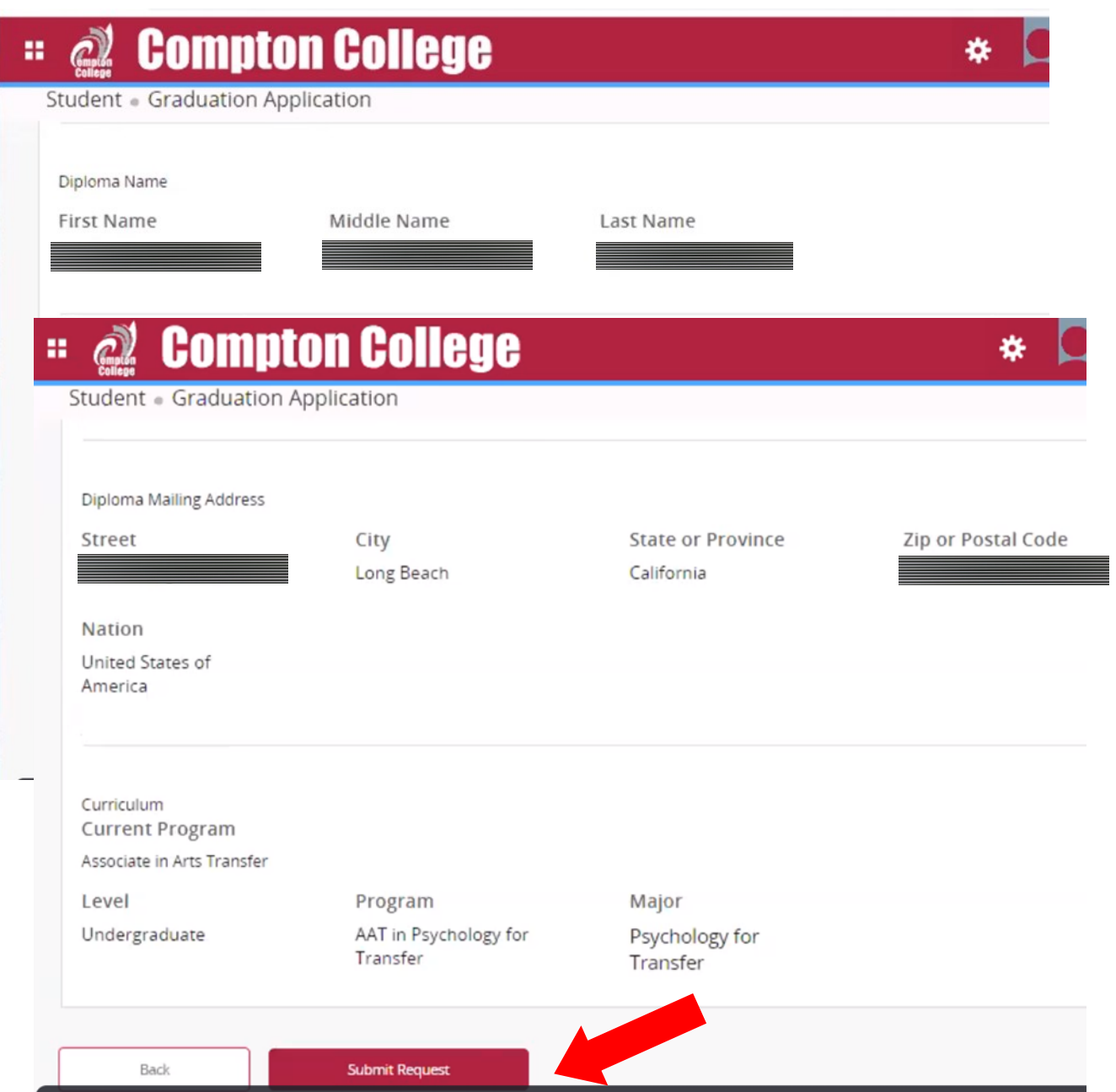

## **STEP 9:** Check the Status of Your Graduation Application

 You may check the status of your application by clicking on the **View Application to Graduate** link.

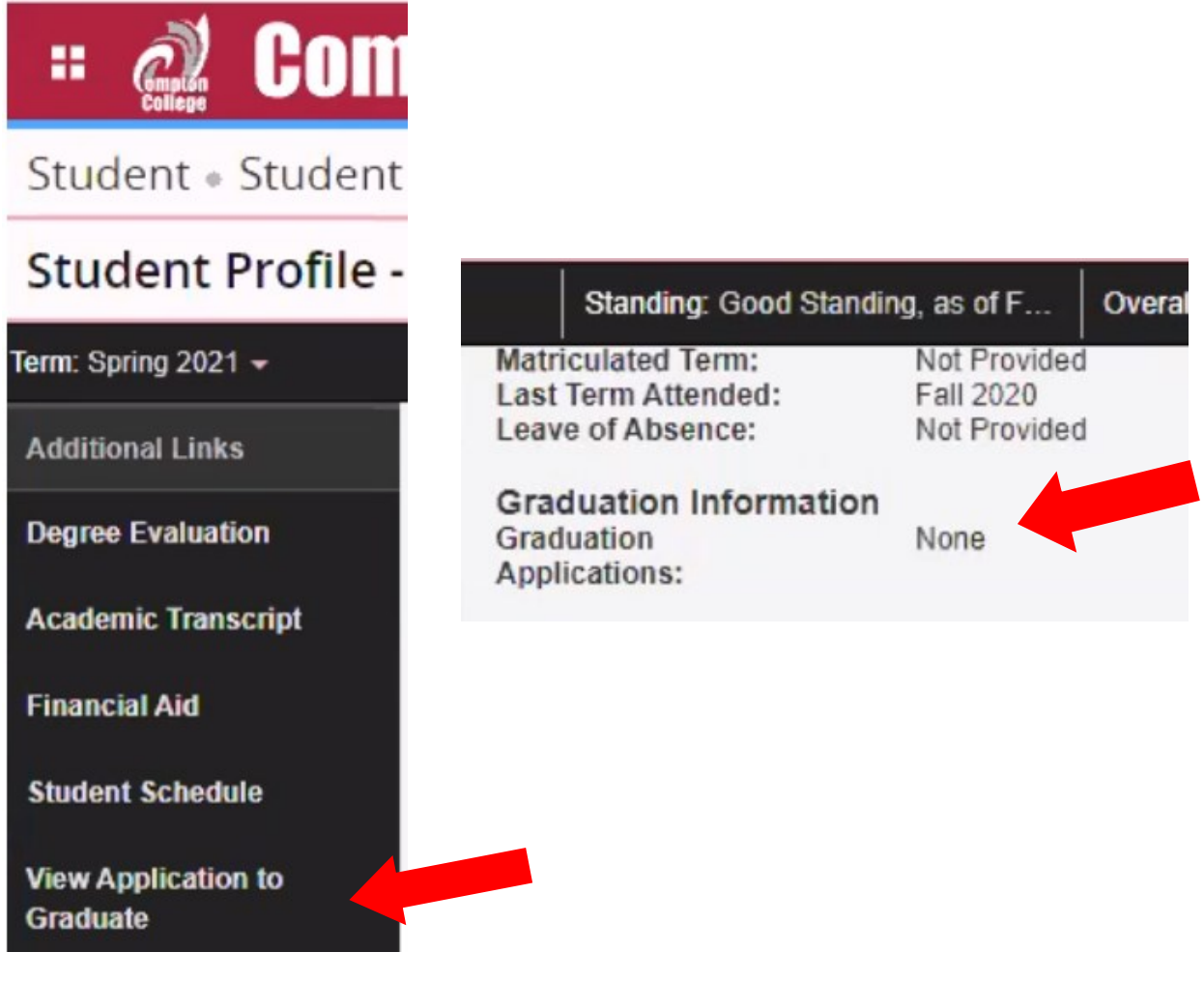